## **在校生 Android 版 Outlook 設定**

## **1、請先到 Play 商店下載「Outlook」**

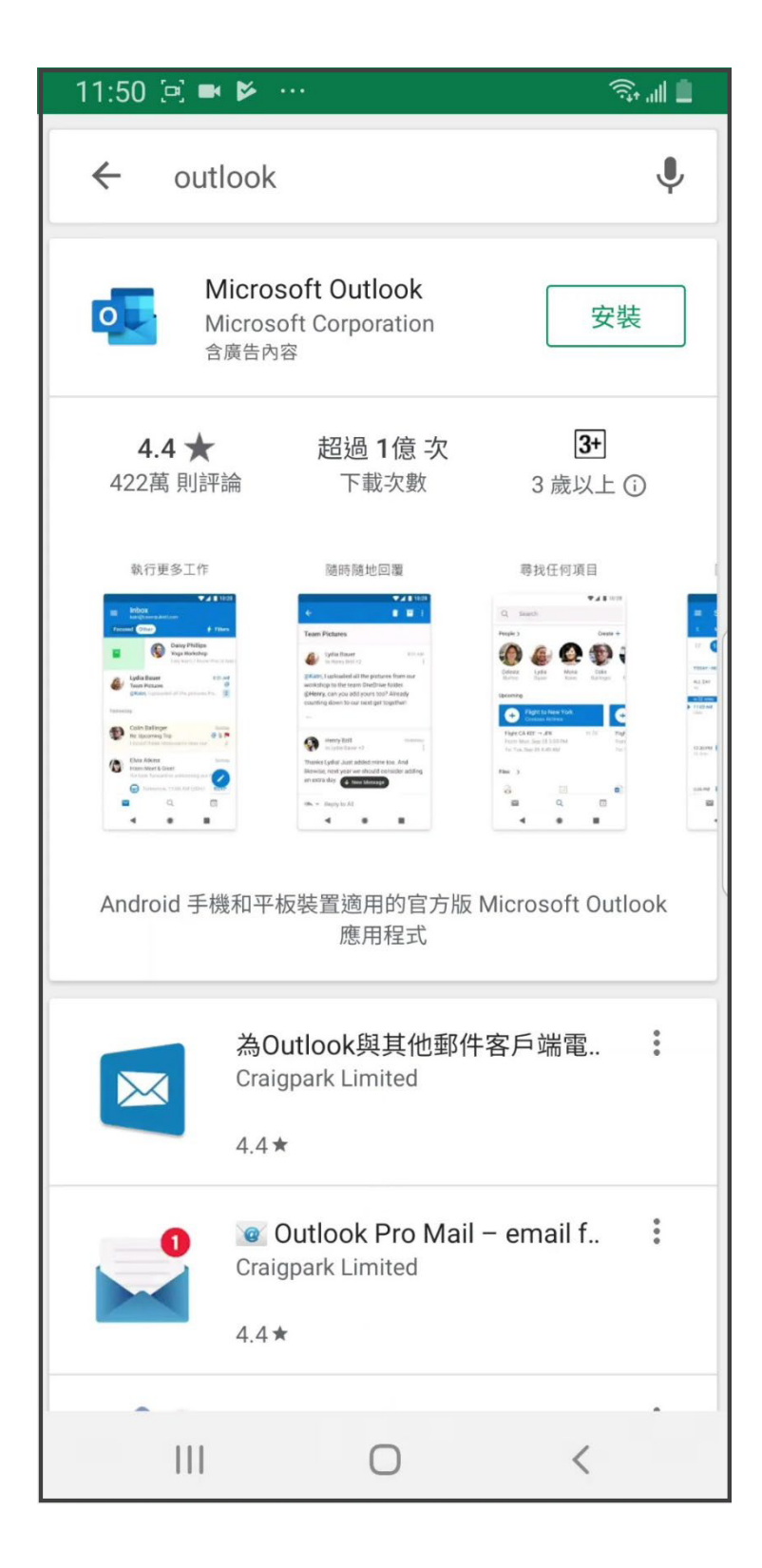

### **2、回到主畫面,請點選「 、請打開「Outlook」 Outlook」**

**接著請點選「開始使用」**

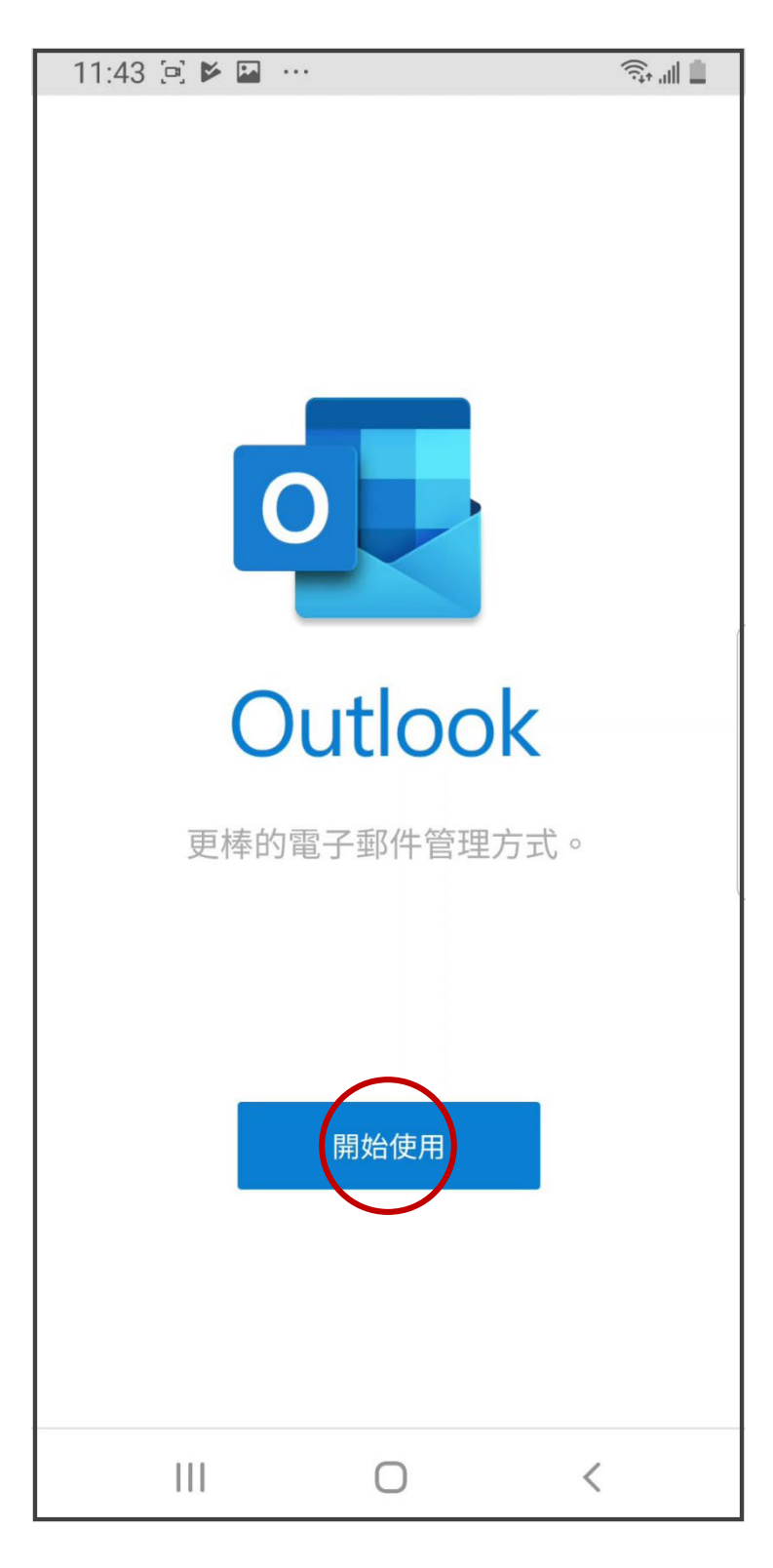

# **3、在「電子郵件」欄位中輸入您的電子郵件地址 請使用Portal帳號@mail.yzu.edu.tw**

#### **輸入完,請點選「繼續」**

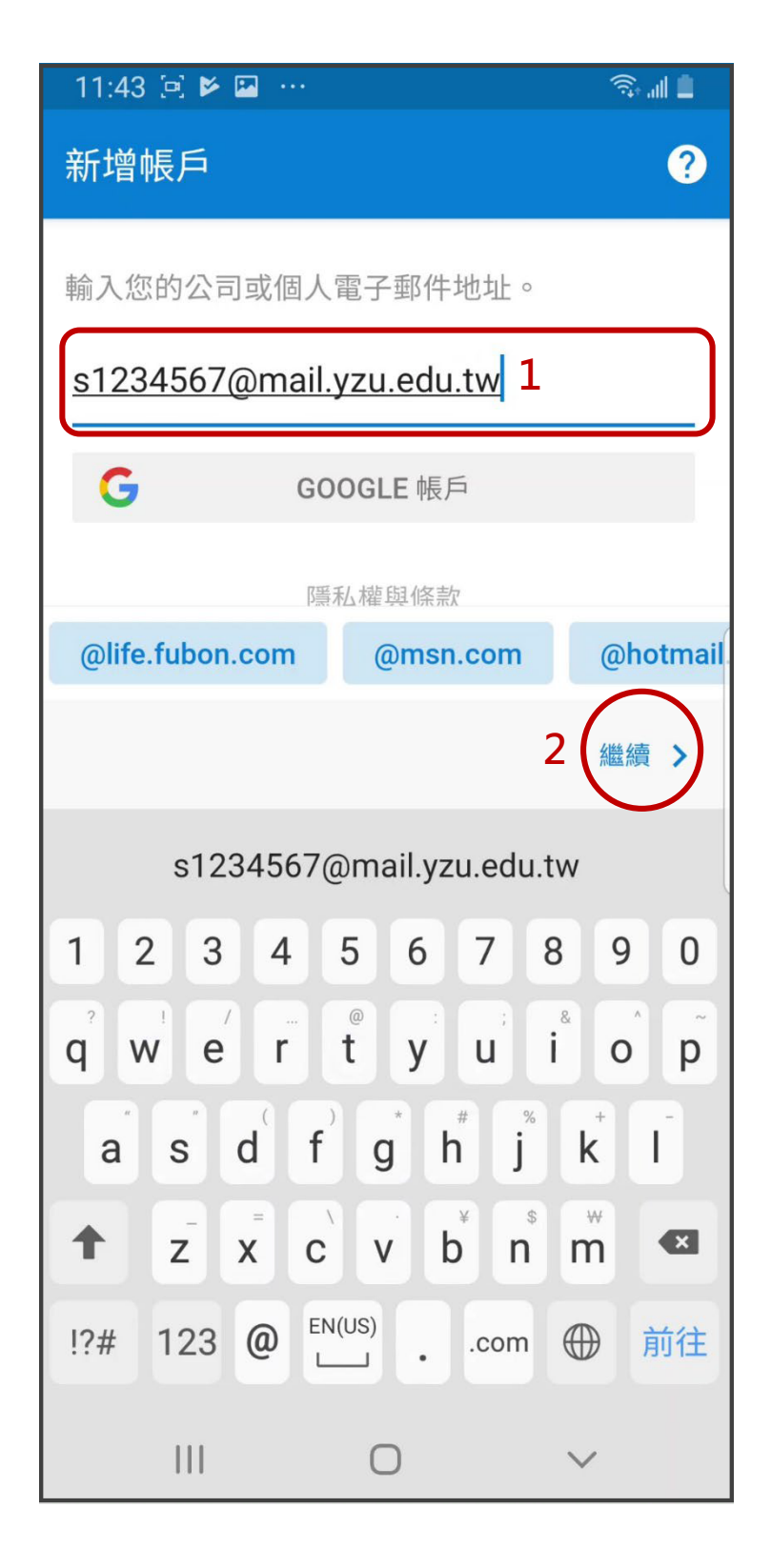

## **、請在「密碼」欄位中輸入您的Portal密碼 輸入完請點選「登入」**

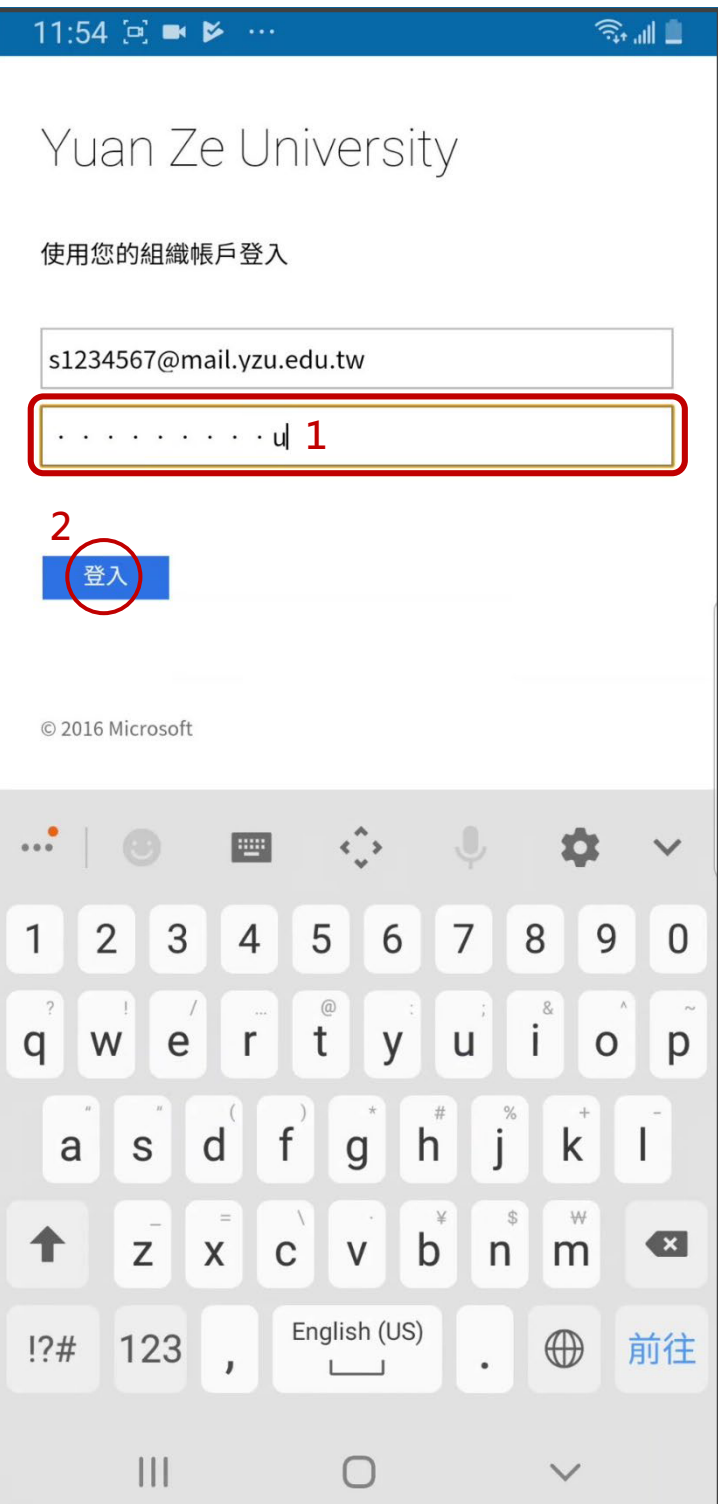

## **、不新增另一個帳戶,請點選「跳過」**

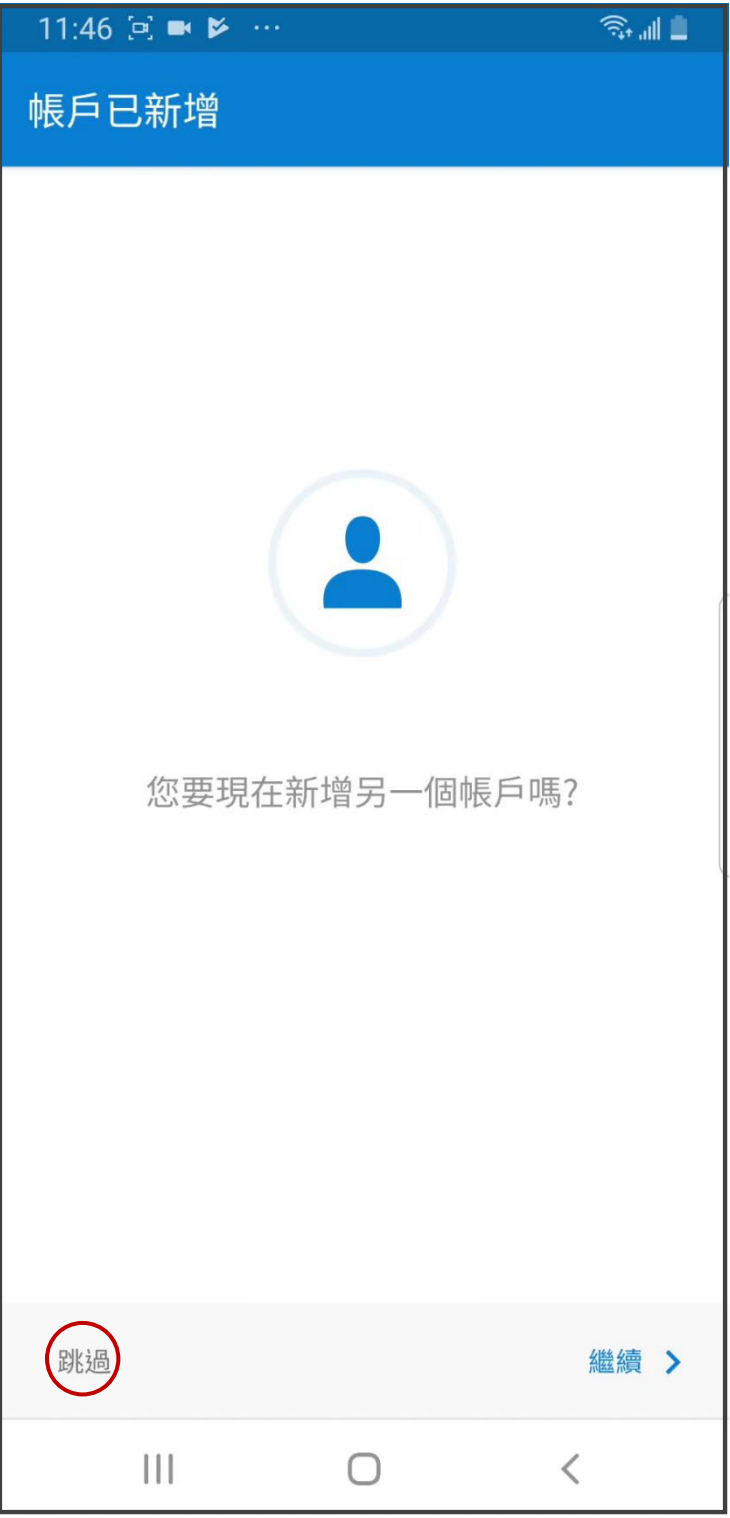

### **、建議點選「跳過」**

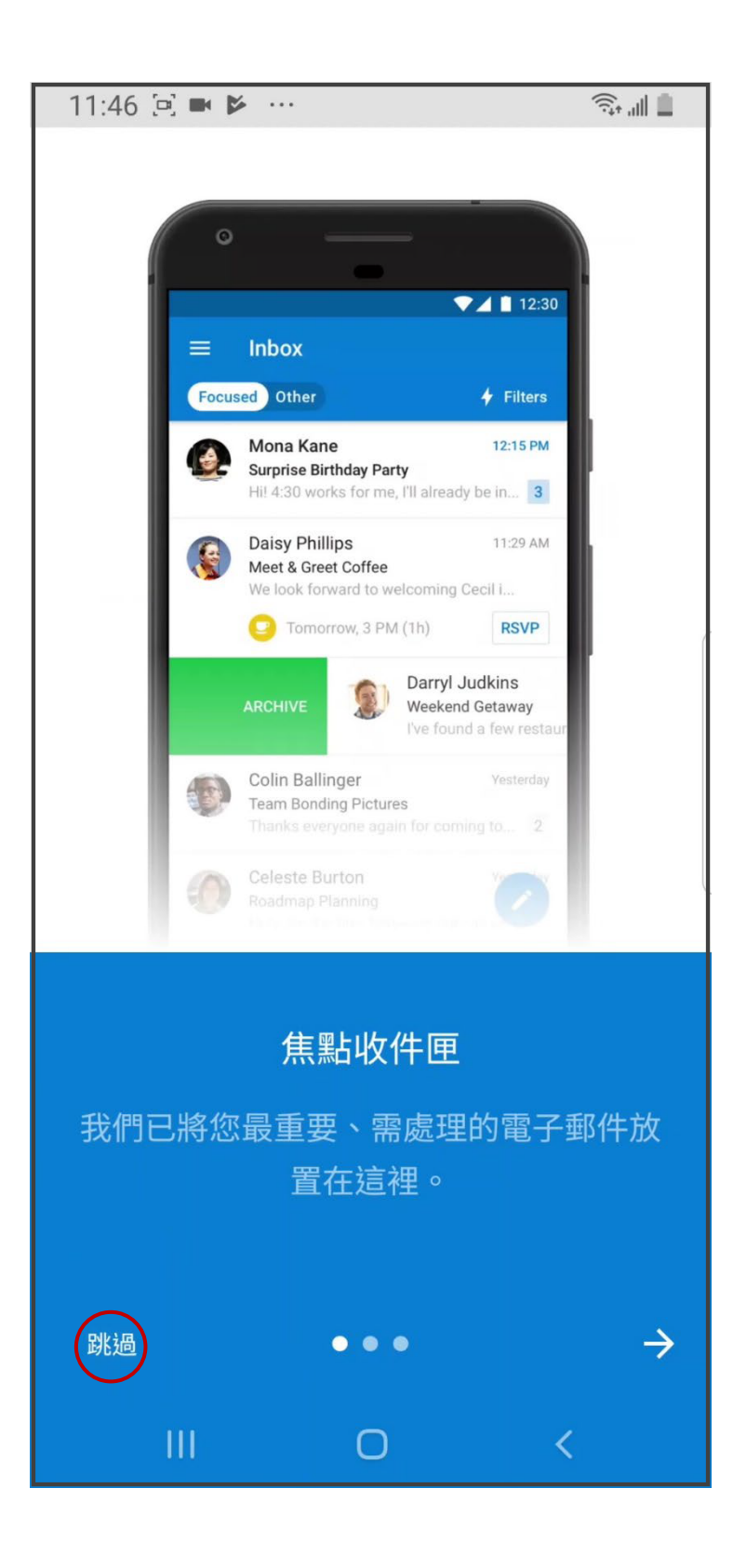

## **、設定完成,開始使用**

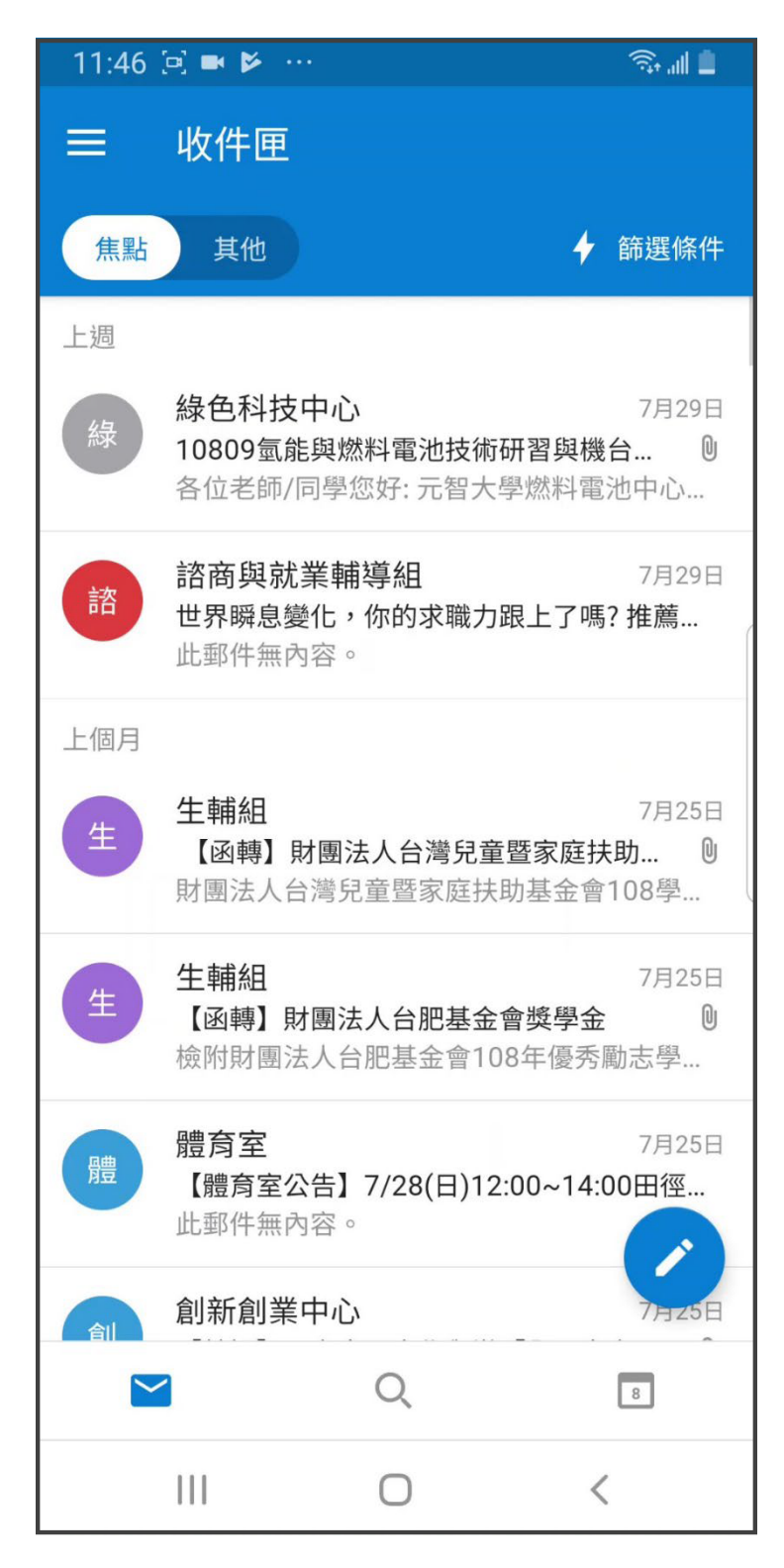